# **PETUNJUK TEKNIS REGISTRASI LABORATORIUM MEDIS DAN BANK JARINGAN**

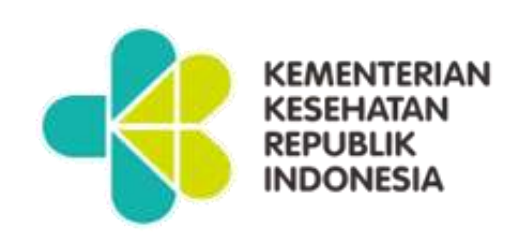

# **DITJEN PELAYANAN KESEHATAN 2021**

# **DAFTAR ISI**

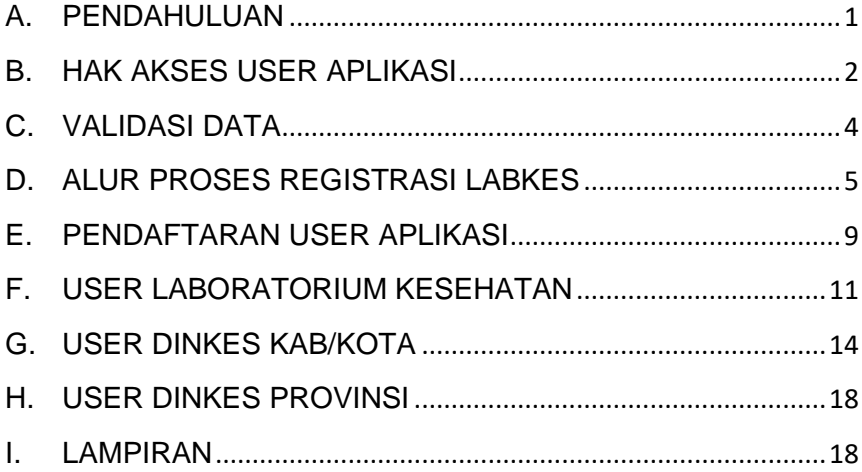

#### <span id="page-2-0"></span>A. PENDAHULUAN

Aplikasi Registrasi Fasilitas Pelayanan Kesehatan adalah aplikasi yang digunakan untuk melakukan registrasi atau pencatatan secara resmi fasilitas pelayanan kesehatan (fasyankes) di Kementerian Kesehatan. Tujuan dilakukannya regitrasi ini adalah selain melakukan pencatatan resmi fasyankes juga untuk memberikan kode fasyankes masingmasing.

Adapun aplikasi registrasi dilakukan untuk fasilitas pelayanan kesehatan RS, Laboratorium Kesehatan, Balai dan lain-lain. Dalam petunjuk teknis (juknis) ini akan disampaikan mengenai tata cara registrasi untuk fasilitas pelyanan kesehatan sebagai berikut :

- 1. Laboratorium Medis Pratama
- 2. Laboratorium Medis Utama
- 3. Laboratorium Pengelolaan Sel Punca
- 4. Bank Jaringan dan /atau Sel Punca

Aplikasi ini dikembangkan berbasis web, sehingga dapat diakses secara *online* menggunakan *webbrowser* yang terdapat di dalam sistem operasi *Windows*, *Linux* atau *browser* yang ada di *smart phone.* Adapun beberapa *webbrowser* yang dapat digunakan adalah seperti *Mozila Firefox*, *Google Chrome*, *Internet Explorer* dan lain-lain.

Registrasi Fasilitas Pelayanan Kesehatan ini dapat diakses melalui tautan *registrasifasyankes.kemkes.go.id* atau melalui link *yankes.kemkes.go.id*.

#### <span id="page-3-0"></span>B. USER APLIKASI

User aplikasi Registrasi Fasilitas Pelayanan Kesehatan adalah menunjukkan keterlibatan user yang terkait dalam proses registrasi Laboratorium Kesehatan, mulai dari proses pendaftaran user sampai dengan Laboratorium Kesehatan mendapatkan Kode Laboratorium Kesehatan.

- 1. Kategori user
	- a. User Laboratorium Medis atau Bank Jaringan dan /atau Sel Punca
	- b. User Dinkes Kab/Kota
	- c. User Provinsi
	- d. User Kemenkes

#### 2. Tugas masing-masing kategori user

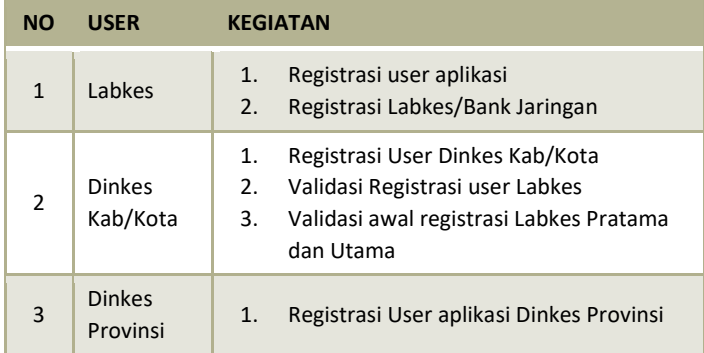

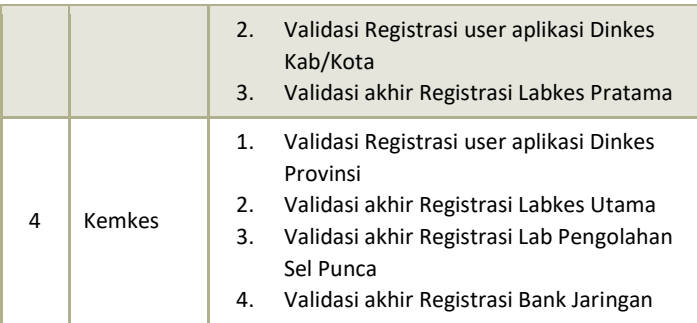

#### 3. Hak akses setiap kategori user

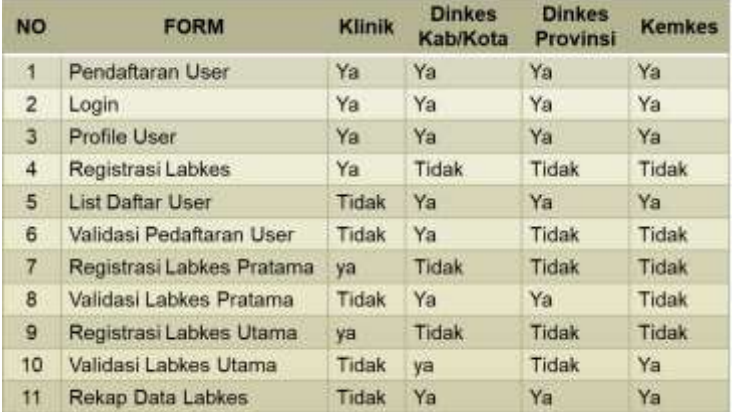

4. Adapun akses data Laboratorium Kesehatan adalah sebagai berikut:

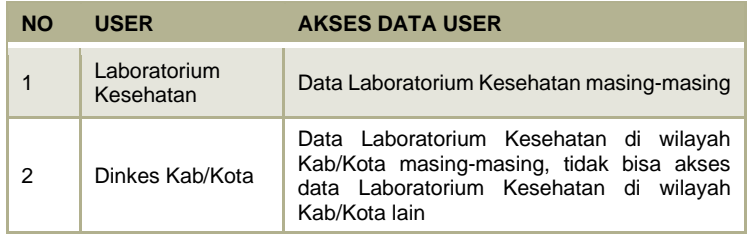

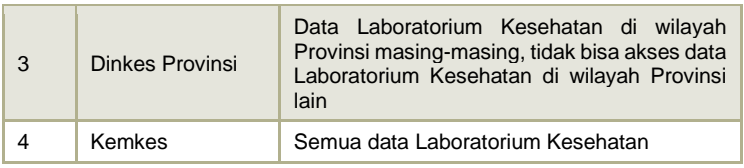

#### <span id="page-5-0"></span>C. VALIDASI DATA

Validasi pendaftaran user aplikasi dan registrasi Laboratorium Kesehatan sesuai dengan ketentuan sebagai berikut:

#### 1. Validasi pendaftaran user

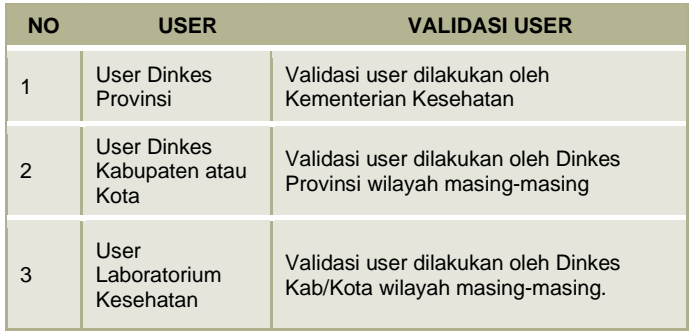

\*\*Validasi harus sesuai wilayahnya masing-masing

2. Ketentuan Validasi Registrasi Laboratorium Kesehatan

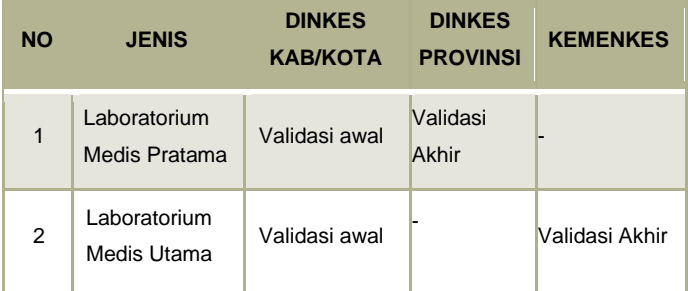

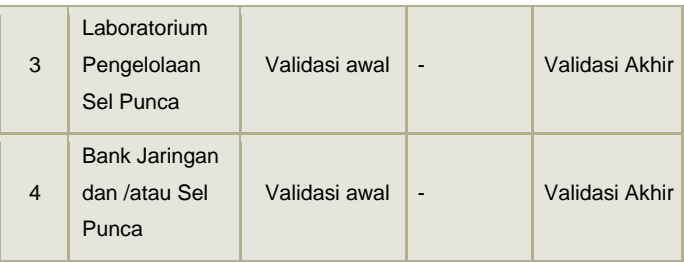

## <span id="page-6-0"></span>D. ALUR PROSES REGISTRASI LABORATORIUM KESEHATAN

Alur proses registrasi Laboratorium Kesehatan dimulai dari pendaftaran user untuk dapat menggunakan aplikasi, sampai dengan keluar kode Laboratorium Kesehatan.

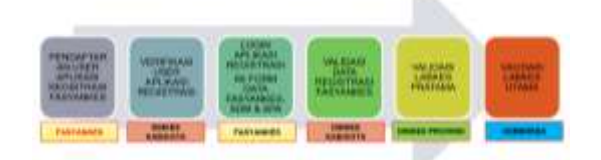

Sebelum melakukan registrasi, diharapkan user melakukan persiapan sebagai berikut:

- 1. Download juknis Registrasi Laboratorium Kesehatan yang sudah disiapkan dalam halaman depan aplikasi
- 2. Siapkan data yang dibutuhkan dalam form registrasi
- 3. Dokumen yang akan di upload, dalam bentuk soft copy dengan format PDF tidak lebih dari 2Mb

a. Surat permohonan Registrasi Laboratorium Kesehatan yang ditujukan ke Sesditjen Pelayanan Kesehatan yang ditandatangani Kepala Laboratorium Kesehatan Contoh:

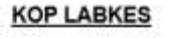

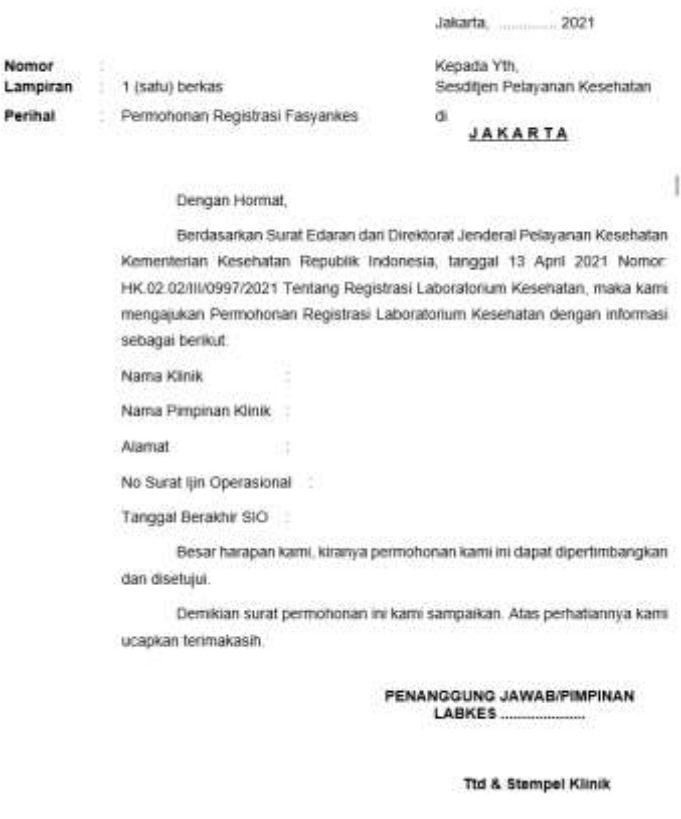

- b. Surat Izin Operasional Laboratorium Kesehatan
- c. Struktur organisasi Labkes/Bank Jaringan
- d. Sertifikat Akreditasi (apabila sudah ada)
- e. Surat bukti Penanaman Modal Asing (apabila kepemilikan modal asing)
- f. Surat Izin Praktek (SIP) Dokter
- g. Surat Tanda Registrasi (STR) Dokter

Adapun alur proses registrasi Laboratorium Kesehatan dalam aplikasi Registrasi Fasyankes adalah sebagai berikut:

- 1. Alur Registrasi User yaitu proses untuk mendapatkan username dan password aplikasi
	- 1) Labkes mengisi form user untuk mendapatkan akun aplikasi registrasi fasyankes (form registrasi user)
	- 2) Dinkes Kab/Kota melakukan verifikasi permohonan user aplikasi registrasi berdasarkan data yang diterima, apabila lengkap diberikan link aktifasi user dan apabila tidak diberikan pemberitahuan kekurangan data user (pemeritahuan link aktifasi user)
	- 3) Labkes melakukan aktifasi user labkes melalui link aktifasi yang diberikan kepada email pemohon (pemeritahuan link aktifasi user)
	- 4) Apabila link aktifasi sudah di klik, user sudah dapat digunakan
- 2. Alur Registrasi Labkes yaitu proses untuk melakukan registrasi Labkes

7

- 1) Labkes login aplikasi registrasi fasyankes menggunakan username (email) dan password yang telah didaftarkan oleh fasyankes (Form Login)
- 2) Labkes mengisi kelengkapan data registrasi fasyankes (Data Dasar, Data Sarpras & Alkes, Struktur Organisasi, Data Jenis Pemeriksaan )
- 3) Dinkes Kab/Kota melakukan validasi awal data registrasi dari fasyankes, apabila valid diberikan tanda valid dan apabila tidak valid diberitahukan kekurangannya (form detail data labkes)
- 4) Hasil validasi Dinkes Kab/Kota, akan diteruskan sesuai kewenangannya:
	- a. Labkes Pratama, diteruskan ke Dinkes Provinsi b. Labkes Utama, diteruskan ke Kemenkes
- 5) Dinkes Provinsi melakukan validasi akhir registrasi labkes pratama, apabila registrasi labkes utama diteruskan ke Kemenkes
- 6) Kemenkes melakukan validasi akhir labkes utama, apabila belum sesuai pilih perbaikan
- 7) Proses registrasi selesai, nomer registrasi muncul dalam profile labkes serta daftar labkes muncul di user Dinkes Kab/Kota, user Dinkes Provinsi dan Kemenkes berdasarkan wilayahnya masing-masing.

## <span id="page-10-0"></span>E. PENDAFTARAN USER APLIKASI

Formulir untuk Laboratorium Kesehatan mendapatkan username dan password agar dapat melakukan registrasi Laboratorium Kesehatan secara elektronik dengan tautan atau link yang dalam halaman awal aplikasi dengan alur sebagai berikut:

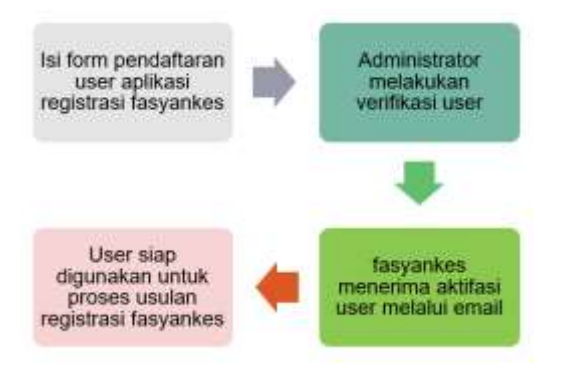

Berikut ini langkah-langkah mendapatkan *username* dan *password*:

1. Klik menu Daftar User untuk pendaftaran user Laboratorium Kesehatan dan Klik menu Daftar User Dinkes untuk pendaftaran Dari Dinas Kesehatan dalam halaman awal aplikasi Registrasi Fasyankes

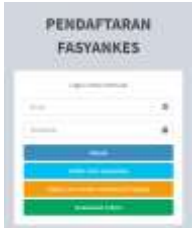

2. Isi data user sesuai dengan identitas user untuk bisa menggunakan aplikasi Registrasi Fasyankes

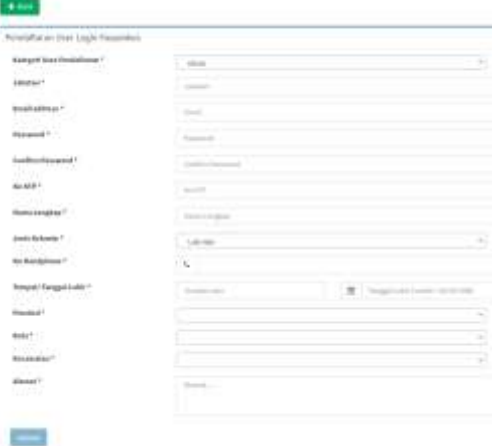

- 3. Ketentuan pengisian data user atau cara pengisian ada di dalam lampiran
- 4. klik Submit apabila sudah selesai isi form user
- 5. Dinas Kesehatan Kab/Kota melakukan verifikasi user di wilayah masing-masing kepada user. Apabila data valid, aktivasi user dikirimkan ke email user melalui aplikasi.
- 6. Hasil verifikasi user labkes dikirimkan melalui email aktif yang telah di daftarkan pada saat mengisi form registrasi user. Untuk aktivasi user, klik tautan atau link yang ada dalam badan email. Apabila tidak ada dalam inbox atau kotak masuk email, silahkan cek dalam kotak *spam*.

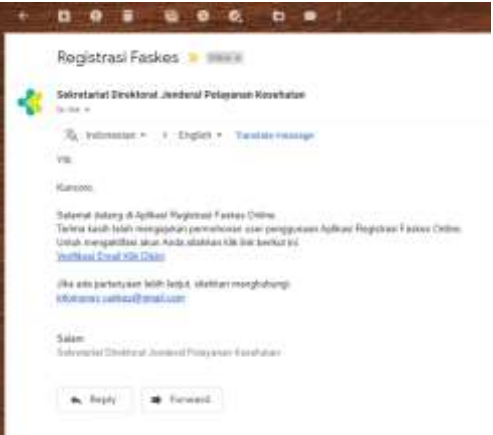

## <span id="page-12-0"></span>F. USER LABORATORIUM KESEHATAN

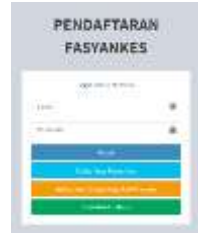

Laboratorium Kesehatan login ke dalam aplikasi Registrasi Fasyankes. Username adalah email dan password yang telah dimasukkan dalam form registrasi user sebelumnya.

1. Update profile user sesuai dengan keadaan di labkes, ketentuan pengisian terlampir

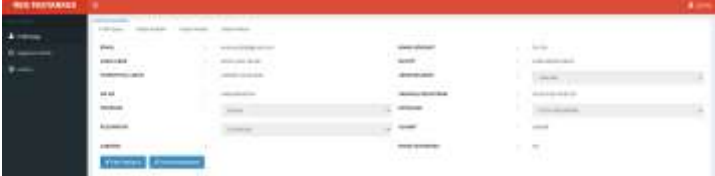

- 2. Klik menu Registrasi Labkes/Bank Jaringan, untuk melakukan registrasi Registrasi Labkes/Bank Jaringan dengan mengisi form registrasi labkes
	- a) Data Dasar

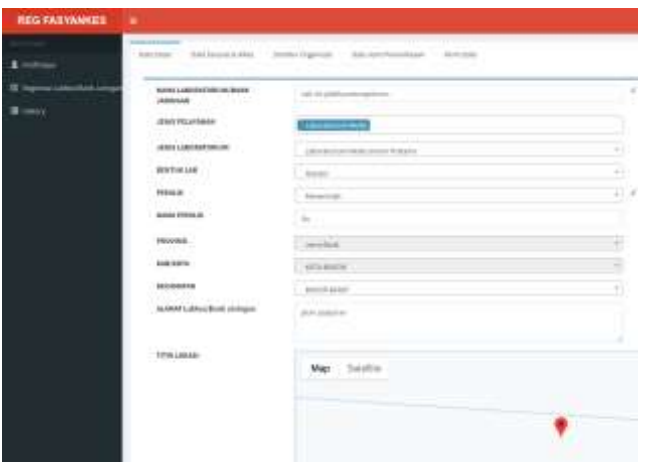

b) Data Sapras dan Alkes

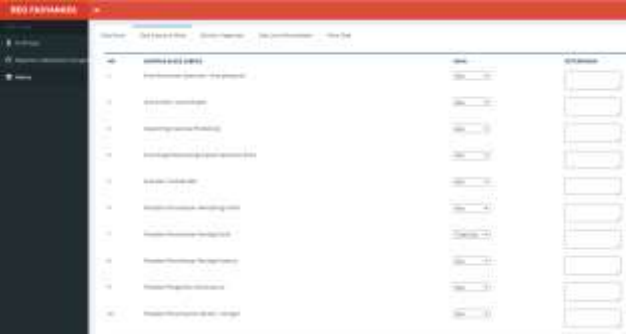

#### c) Struktur Organisasi

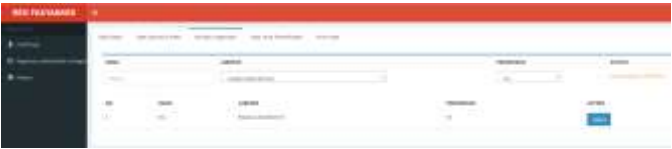

d) Data Jenis Pemeriksaan

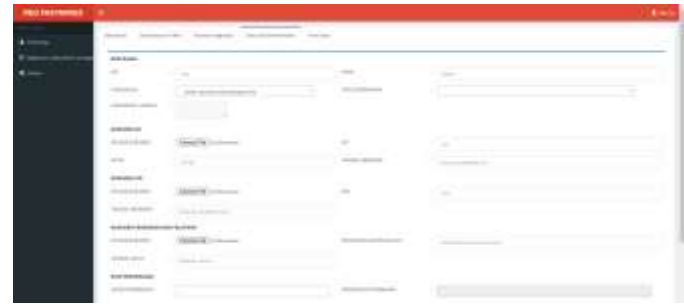

- 3. Pengisian semua form sesuai dengan ketentuan terlampir
- 4. Pastikan kembali data sudah benar, kemudian Kirim untuk dilakukan verifikasi data sesuai ketentuan. Data yang telah dikirimkan tidak dapat di ubah atau edit.

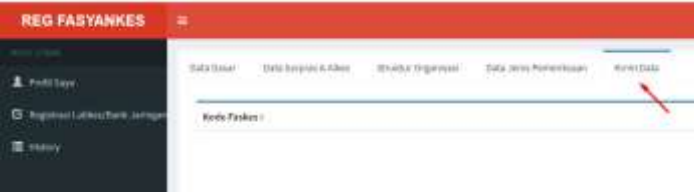

- 5. Data bisa dilakukan perbaikan apabila Dinkes Kab/Kota memberikan status perbaikan
- 6. Tunggu proses validasi awal dari Dinkes Kab/Kota sesuai dengan ketentuan validasi registrasi
- 7. Validasi akhir akan dilakukan oleh Dinkes Provinsi atau oleh Kemenkes seuai ketentuan validasi registrasi
- 8. Hasil validasi akan diberitahukan melalui email aktif user.
- a) Apabila ada perbaikan data, user Laboratorium Kesehatan melakukan perbaikan melalui aplikasi Registrasi Fasyankes
- b) Apabila disetujui, maka proses registrasi dinyatakan selesai dan kode Laboratorium Medis akan muncul dalam aplikasi dan diberitahukan melalui email.

## <span id="page-15-0"></span>G. USER DINKES KAB/KOTA

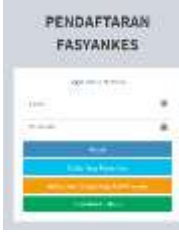

Dinkes Kab/Kota login ke dalam aplikasi Registrasi Fasyankes untuk melakukan validasi pendaftaran user dan registrasi Laboratorium Medis atau Bank Jaringan. Login aplikasi menggunakan email dan

password yang telah dimasukkan dalam form registrasi user sebelumnya.

- 1. Melakukan validasi pendaftaran user aplikasi Registrasi Fasyankes
	- a) Klik menu List User yang Mendaftar, pilih user yang akan di validasi kemudian klik Validasi untuk melakukan validasi data

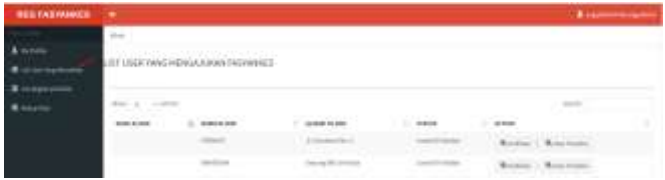

b) Cek data profile user yang mendaftar, pastikan data sesuai dengan data pemohon registrasi

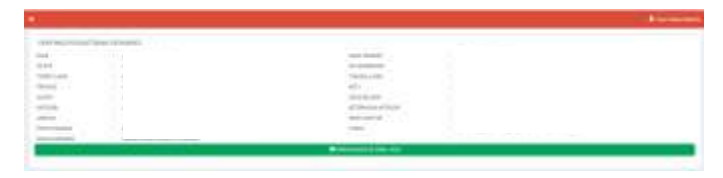

- c) Apabila valid, klik Kirim Validasi ke Email User
- d) Proses validasi user selesai, monitoring user aktif atau belum dapat dilihat dari status validasi user
- e) Status Validasi User

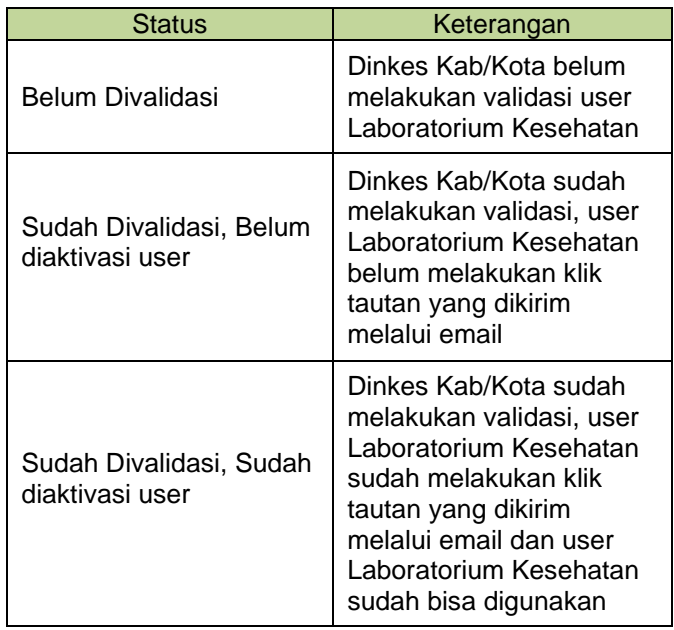

- 2. Melakukan validasi awal Registrasi Laboratorium Medis dan Bank Jaringan
	- a) Klik menu List Registrasi Labkes/Bank Jaringan

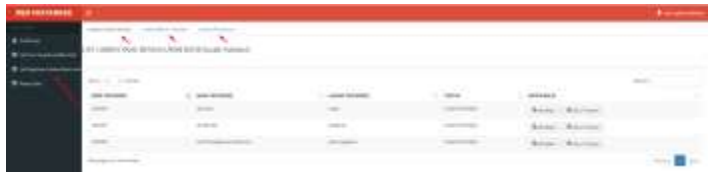

b) Sub Menu List Registrasi Labkes/Bank Jaringan dibedakan berdasarkan status proses registrasi

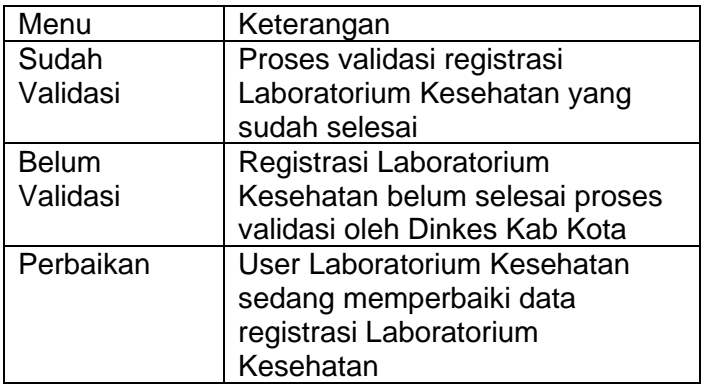

c) Klik menu List Registrasi Laboratorium Kesehatan  $\rightarrow$ tab menu Belum Validasi, pilih Laboratorium Medis/Bank Jaringan yang akan di lakukan validasi kemudian klik Verifikasi

**Q** Verifikasi

d) Periksa kesesuaian data permohonan registrasi dengan informasi dari data yang ada dalam Data Dasar, Data Sarpras & Alkes, Struktur Organisasi, Data Jenis Pemeriksaan

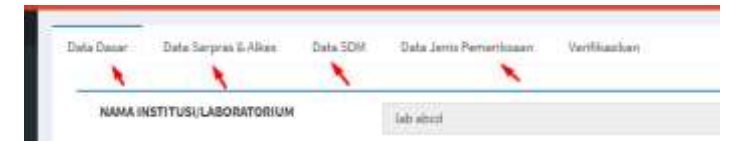

e) Form data dasar, pilih valid dan tidak valid untuk kesesuaian data yang di masukkan oleh fasyankes dan berikan keterangan apabila belum valid

f) Menu verifikasi digunakan untuk memutuskan proses registrasi disetujui atau belum (perbaikan),

**Rear Chewner American** 

MAN INTENSUARINERUS

g) Berikan catatan alasannya apabila belum sesuai kemudian klik PERBAIKAN

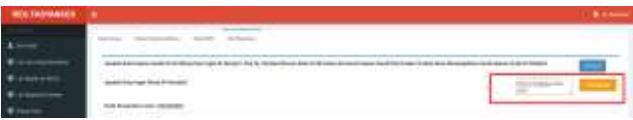

h) Apabila setuju dengan data yang ada, kemudian klik SETUJU.

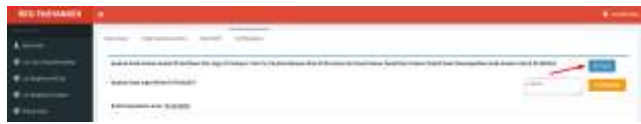

- i) Proses validasi awal registrasi fasyankes selesai, data akan diteruskan validasi akhir sesuai kewenangannya
	- 1) Laboratorium Medis Pratama akan dilakukan validasi akhir oleh Dinkes Provinsi
- 2) Laboratorium Medis Utama dan Bank Jaringan akan dilakukan validasi akhir oleh Kementerian Kesehatan.
- 3. Rekap Data User Dinkes Kab/Kota
	- a) Menu Rekap Data yang ada dalam user Dinkes Kab/Kota berisi data Laboratorium Medis/Bank Jaringan di masing-masing wilayah Kab/Kota yang sudah selesai melakukan proses registrasi

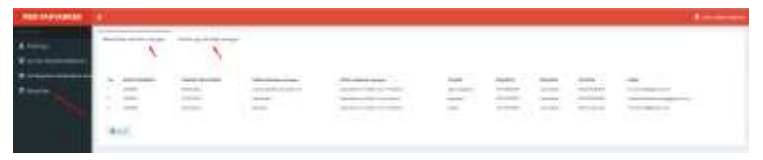

b) Data Laboratorium Kesehatan yang sudah selesai dapat dilakukan export ke dalam bentuk Mic. Excel

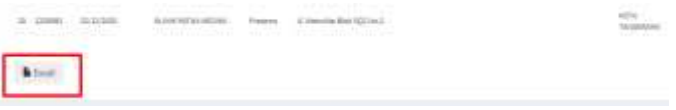

## <span id="page-19-0"></span>H. USER DINKES PROVINSI

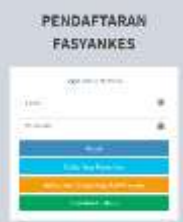

Dinkes Provinsi login ke dalam aplikasi Registrasi Fasyankes. Username adalah email dan password yang telah di daftarkan ke admin Kementerian Kesehatan.

- 1. User Dinkes Provinsi melakukan validasi pendaftaran user Dinkes Kab/Kota atau dengan menambahkan langsung user dari Dinkes Kab/Kota
	- a) Validasi Pendaftaran User Dinkes Kab/Kota

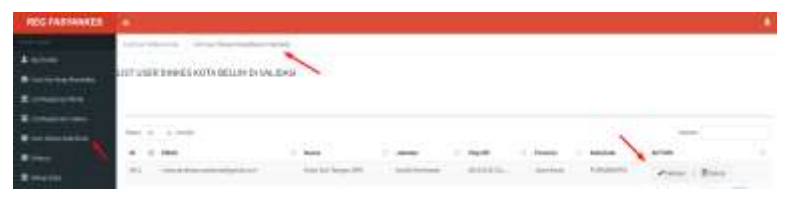

- 1) Klik menu User Dinkes Kab/Kota
- 2) Klik tab menu List User Dinkes Kab/Kota (Belum Validasi)
- 3) Pilih user Dinkes Kab/Kota yang akan dilakukan validasi
- 4) Proses validasi dilakukan dengan menghubungi Dinkes Kab/Kota untuk memastikan bahwa user tersebut adalah benar dari Dinkes Kab/Kota yang bersangkutan.
- 5) Apabila benar maka klik Validasi dan kemudian klik OK

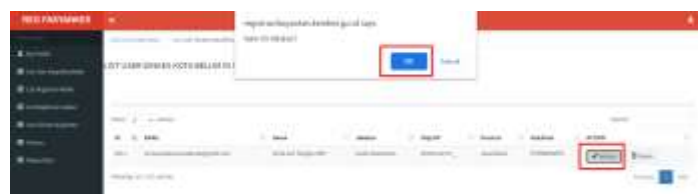

6) User Dinkes Kab/Kota yang sudah dilakukan validasi akan masuk dalam tab menu List User Kab/Kota

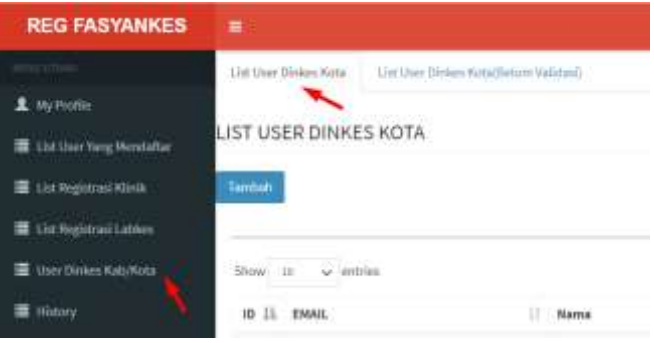

- b) Menambahkan langsung user Dinkes Kab/Kota
	- 1) Klik Tambah, untuk melakukan entry data user Dinkes Kab/Kota secara langsung

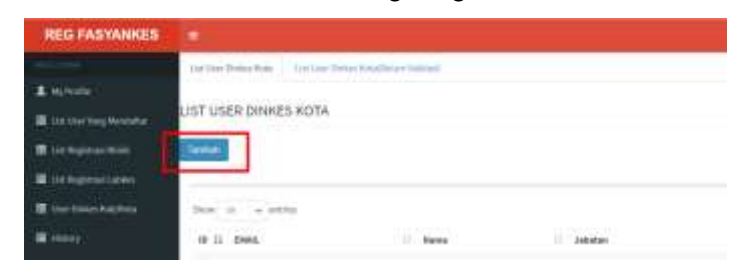

2) Isi data user Dinkes Kab/Kota yang didapatkan dari Dinkes Kab/Kota yang ada di wilayah Provinsi masing-masing

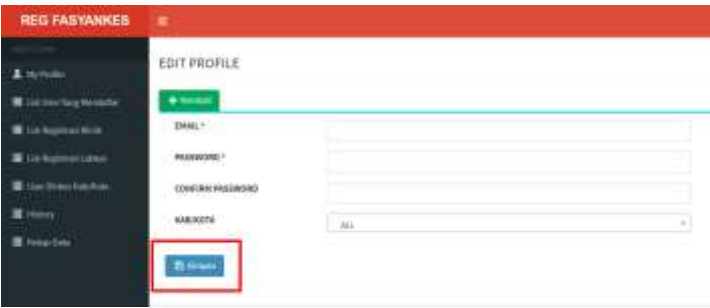

3) User Dinkes Kab/Kota yang sudah di entry akan masuk dalam tab menu List User Kab/Kota

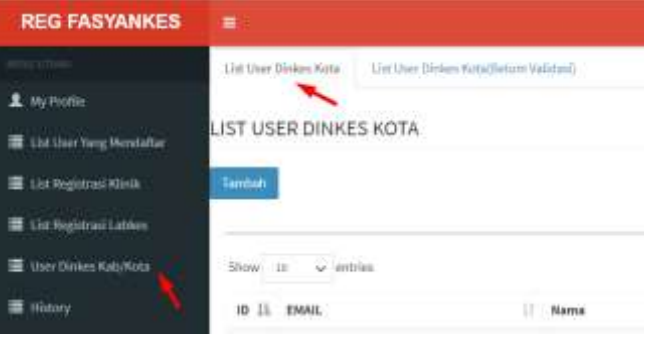

- 2. Validasi akhir registrasi Laboratorium Medis Pratama
	- a) Klik menu List Registrasi Labkes/Bank Jaringan

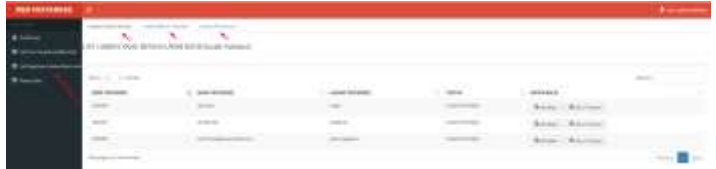

b) Sub Menu List Registrasi Labkes/Bank Jaringan dibedakan berdasarkan status proses registrasi

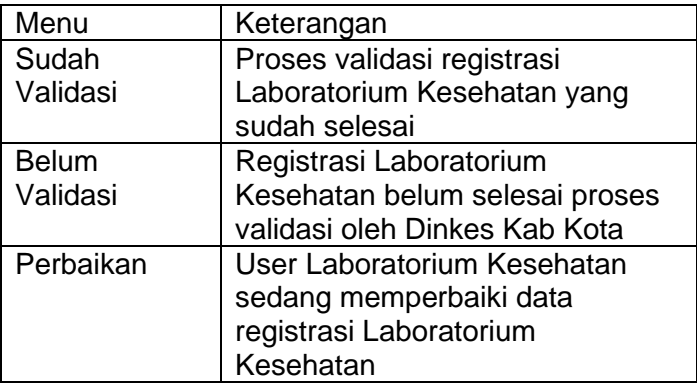

c) Klik menu List Registrasi Laboratorium Kesehatan  $\rightarrow$ tab menu Belum Validasi, pilih Laboratorium Medis/Bank Jaringan yang akan di lakukan validasi kemudian klik Verifikasi

```
Q Verifikasi
```
d) Periksa kesesuaian data permohonan registrasi dengan informasi dari data yang ada dalam Data Dasar, Data Sarpras & Alkes, Struktur Organisasi, Data Jenis Pemeriksaan

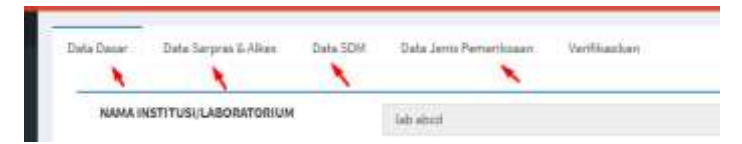

e) Form data dasar, pilih valid dan tidak valid untuk kesesuaian data yang di masukkan oleh fasyankes dan berikan keterangan apabila belum valid

f) Menu verifikasi digunakan untuk memutuskan proses registrasi disetujui atau belum (perbaikan),

**Read Cheaning Adverges fails** 

MAN INTENSUARINERUS

g) Berikan catatan alasannya apabila belum sesuai kemudian klik PERBAIKAN

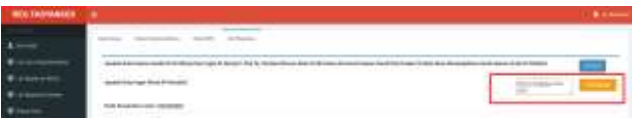

h) Apabila setuju dengan data yang ada, kemudian klik SETUJU.

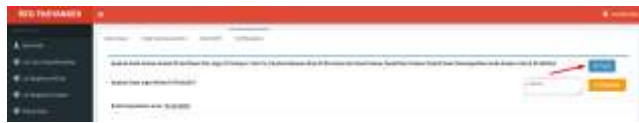

i) Proses validasi registrasi fasyankes selesai, kode registrasi muncul dalam user fasyankes, kemudian kode registrasi dikirimkan langsung melalui email dan tercatat dalam Data Rekap

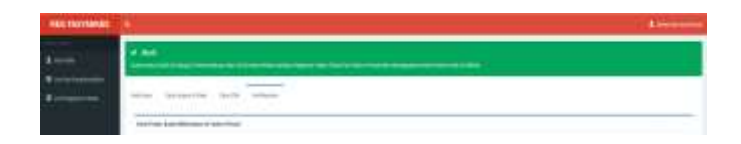

- 3. Rekap Data User Dinkes Provinsi
	- a) Rekap Data yang ada dalam user Dinkes Provinsi berisi data Laboratorium Kesehatan seluruh Kab/Kota di wilayah provinsi masing-masing yang sudah selesai melakukan proses registrasi Laboratorium Kesehatan
	- b) User Dinkes Provinsi dapat menampilkan semua data Laboratorium Kesehatan yang ada di wilayah provinsi masing-masing atau berdasarkan Kab/Kota yang diinginkan

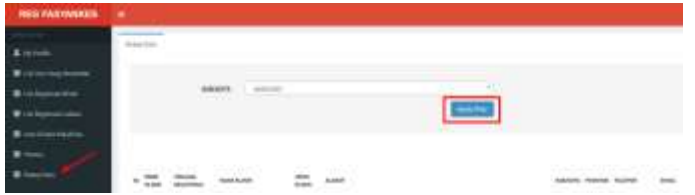

c) Data Laboratorium Kesehatan yang sudah selesai dapat dilakukan export ke dalam bentuk Mic. Excels

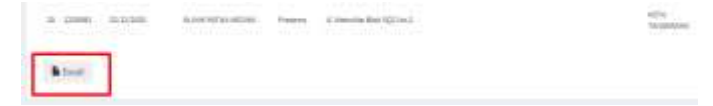

### I. LAMPIRAN

## 1. Form Registrasi User Labkes

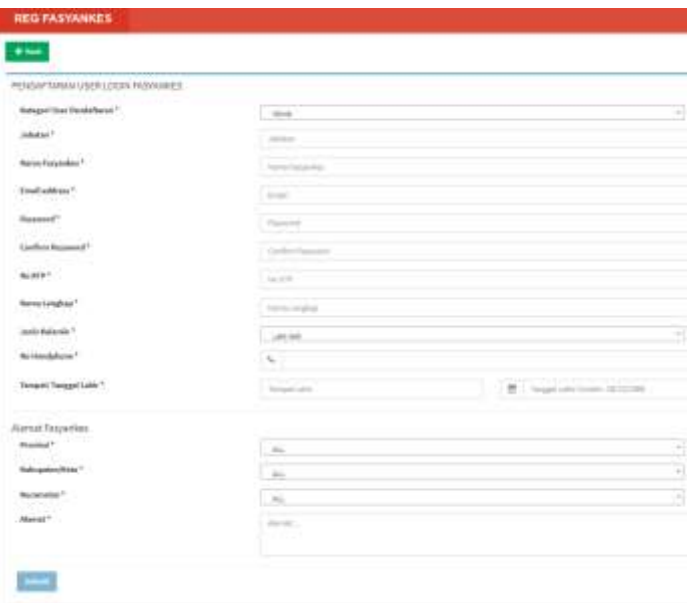

#### Petunjuk Pengisian

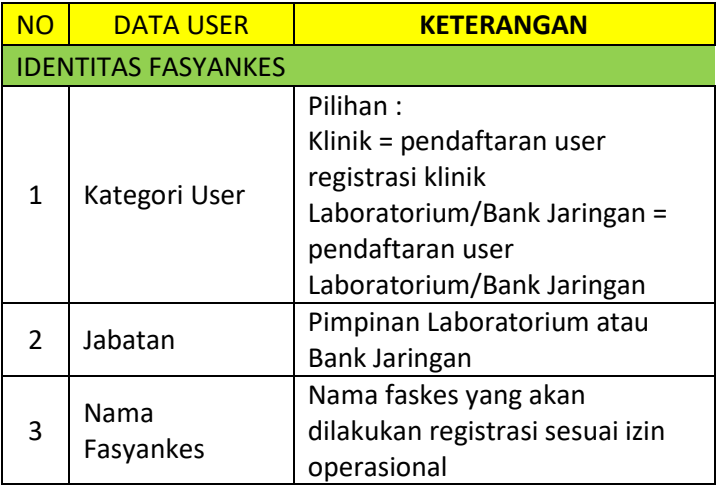

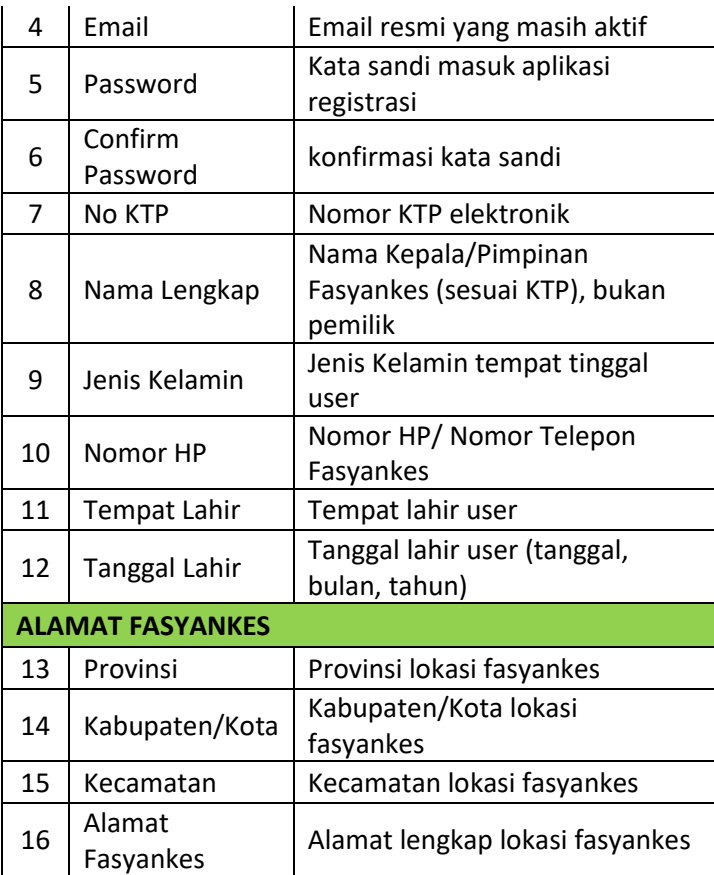

2. Form Data Dasar

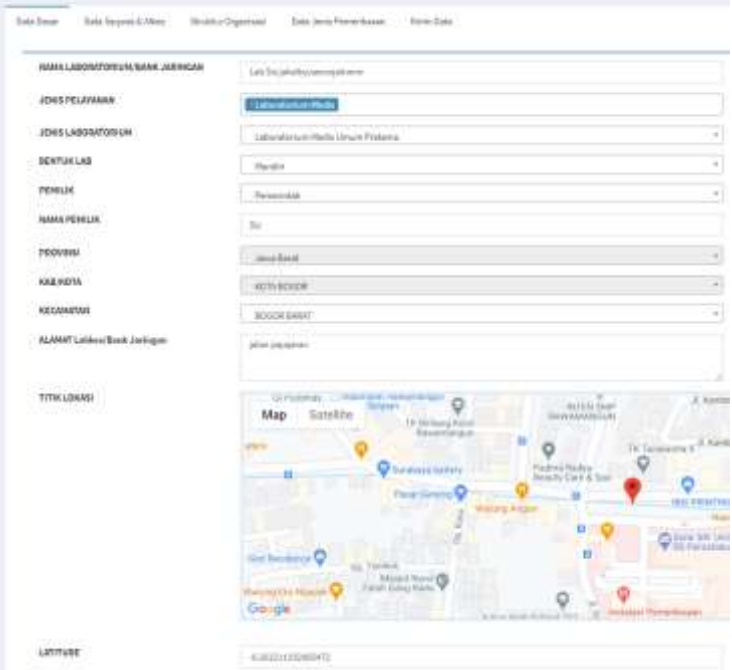

## Petunjuk Pengisian Form Data Dasar

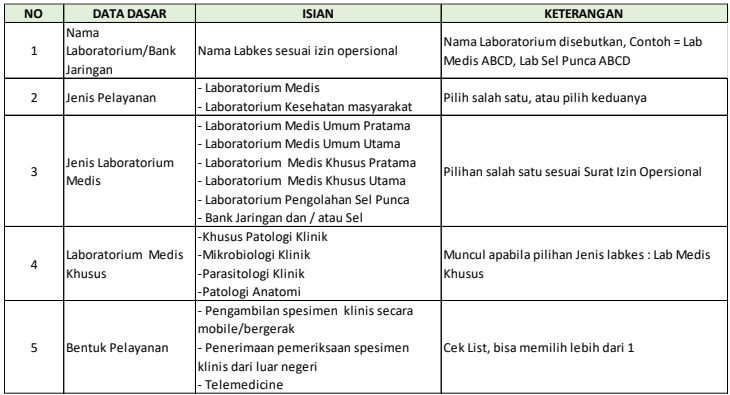

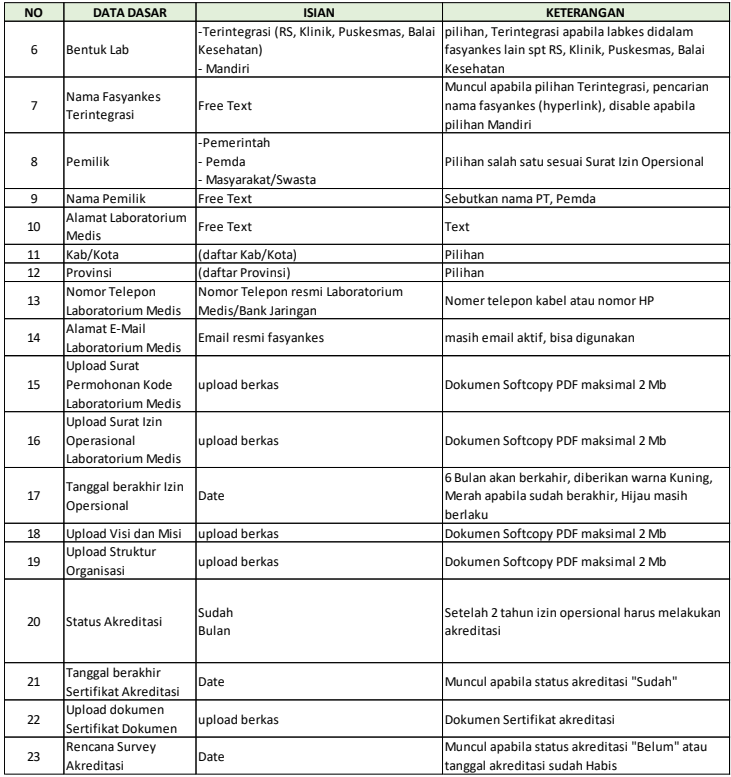

## 3. Form Data Sarpras & Alkes

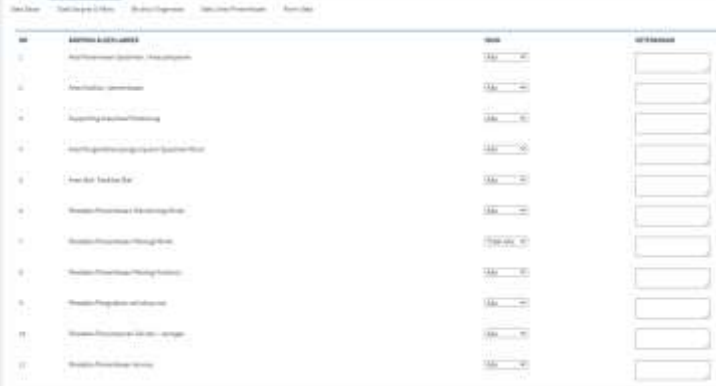

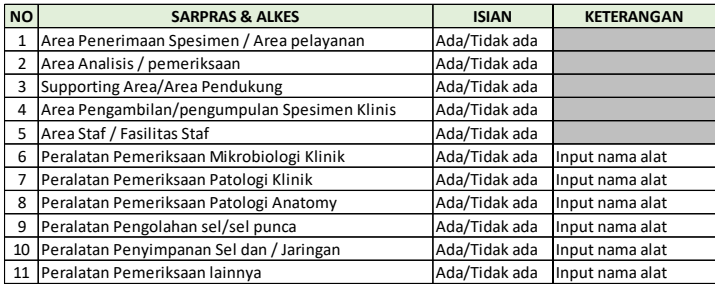

#### Petunjuk Pengisian Form Data sarpras & Alkes

#### 4. Form Struktur Organisasi

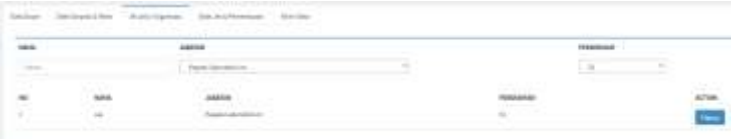

## Petunjuk Pengisian

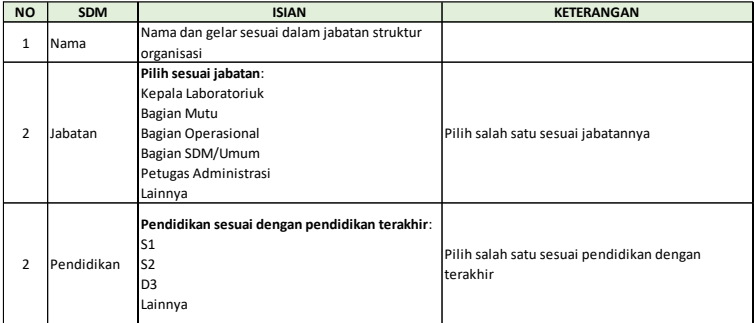

5. Form Data Pelayanan

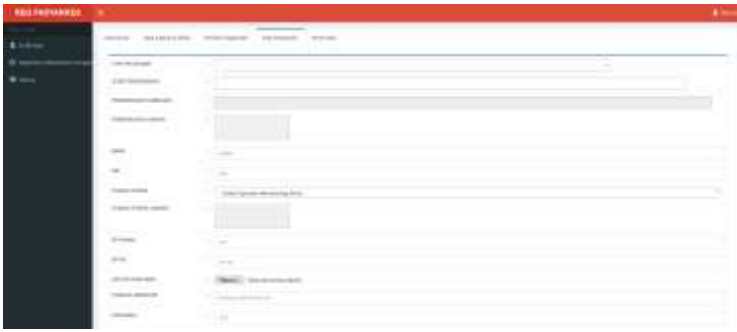

#### Petunjuk Pengisian Data Pelayanan

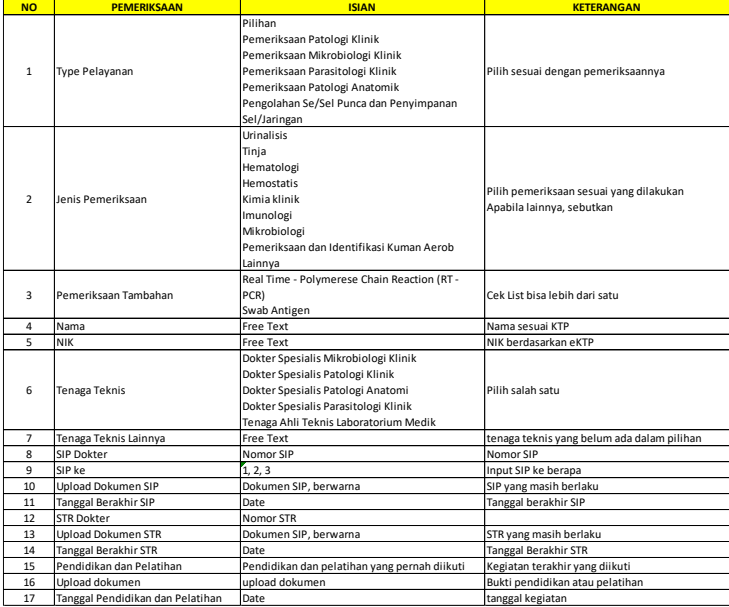

#### **PENUTUP**

Kepada semua pihak yang telah membantu sampai dengan tersusunnya Petunjuk Teknis ini, kami sampaikan penghargaan dan terima kasih. Kritik dan Saran membangun yang disampaikan kepada kami akan sangat bermanfaat untuk perbaikan di masa mendatang.

Bagian Program dan Informasi Sekretariat Direktorat Jenderal Pelayanan Kesehatan Jl. H. R. Rasuna Said Blok X-5 Kavling 4-9 Kotak Pos 3097, 1196 Jakarta 12950 Telepon : (021) 5201590 ext 1303, Faximile : (021) 5261813